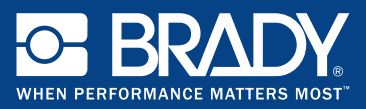

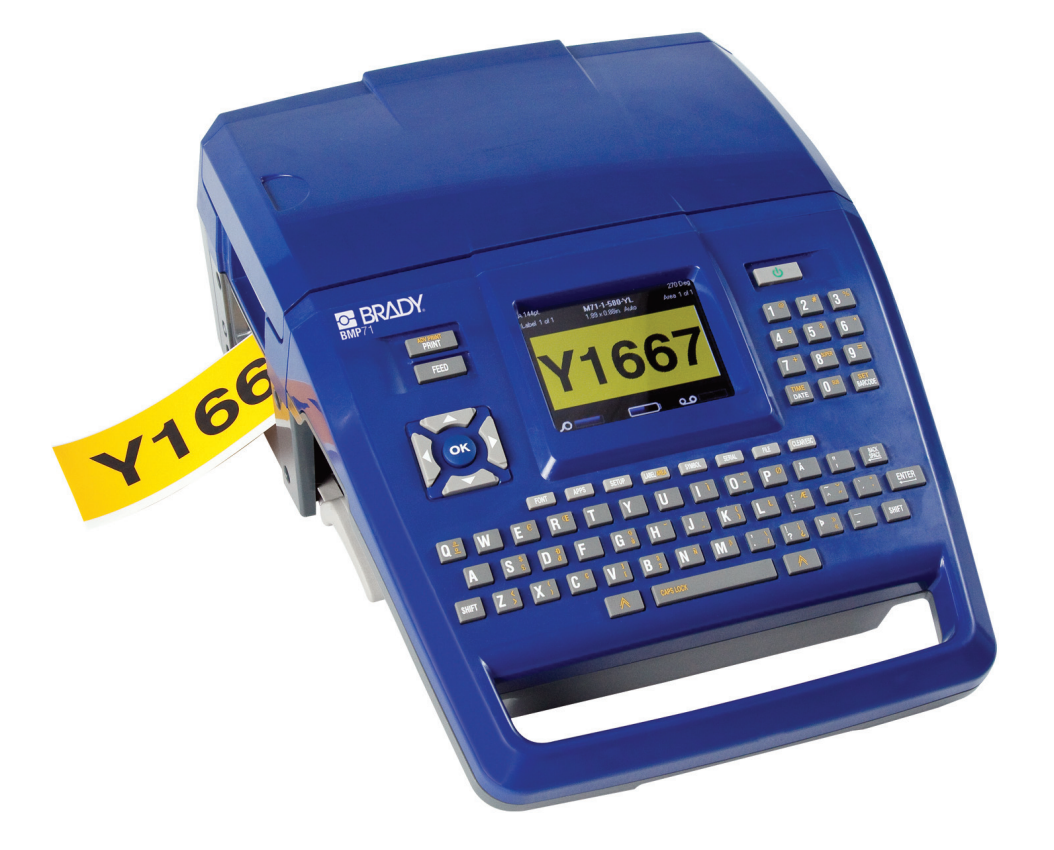

# BMP<sup>"</sup> 71 LABEL PRINTER QUICK START GUIDE

## **Unpack Your Printer**

The following items are included in the BMP71 package:

- BMP71 printer
- Battery pack
- AC adapter/battery charger
- USB connection cable
- TLS/HandiMark label roll adapter
- Cleaning kit
- Documentation CD
- Quick Start Guide
- M71-R6000 black ribbon
- M71-31-423 die cut labels and/or M71C-2000-580-WT labels

## **Register Your Printer**

[Register your printer on-line at](http://www.bradyid.com) [www.bradycorp.com/register.](www.bradycorp.com/register)

## **External View**

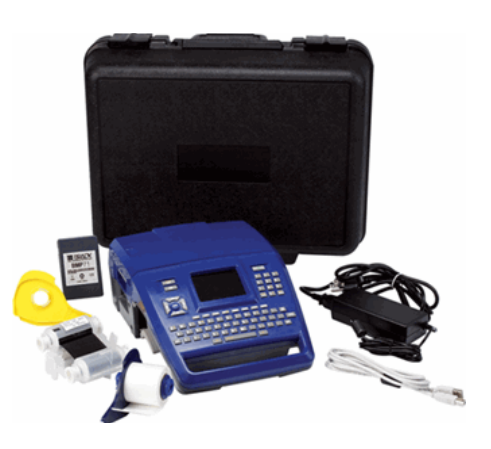

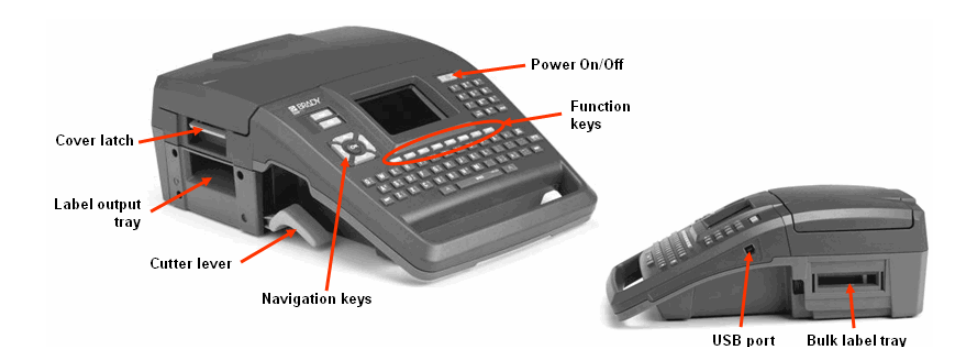

*Figure 1. BMP71 printer*

## **Setting Up the Printer**

Power is supplied to the BMP71 printer through a battery or through an AC power adapter (included).

## **Loading the Battery**

- 1. Holding the printer by the handle, tip it onto the back side.
- 2. With the battery label facing outward, insert battery tabs into bottom of battery compartment.
- 3. Pivot the battery backward until it snaps into place.

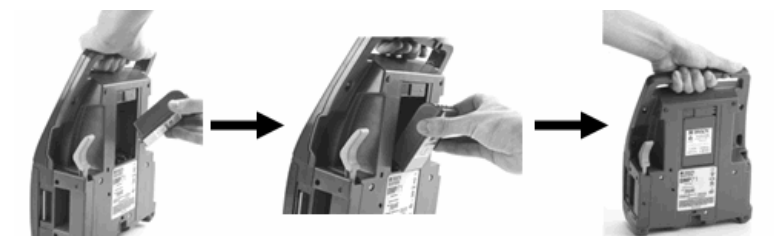

## **Unloading the Battery**

- 1. Tip the printer onto its back side.
- 2. With one hand over the battery to ease its release, use your other hand to slide the release latch to the right.

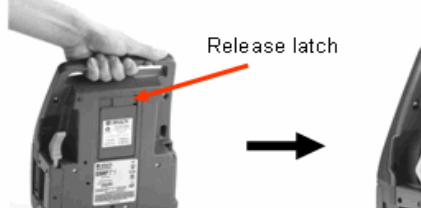

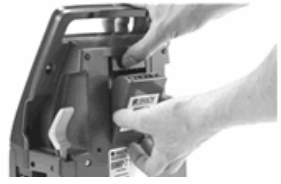

## **Adapter**

The printer can be powered through an AC power adapter (included). When the adapter is plugged in, it is also charging the battery.

1. Insert the round end of the adapter cable...

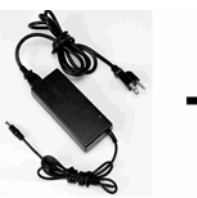

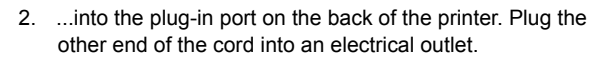

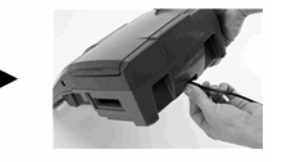

## **Load Ribbon**

- 1. Pull up on cover latch. 2. Open the cover. 3. With cartridge label facing up,
- grasp finger tabs of cartridge and place directly over printhead, pushing slightly to snap into place. Close the cover until latched.

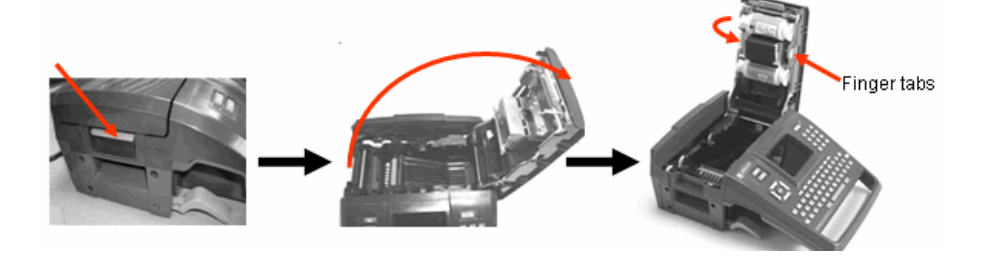

### **NOTE**

Turn the top spool of the ribbon counterclockwise to clear the printhead area of used ribbon.

### **Unload Ribbon**

- 
- 
- 1. Pull up on cover latch 2. Open the cover. 3. Grasping finger tabs of cartridge, pull cartridge out of the ribbon compartment.

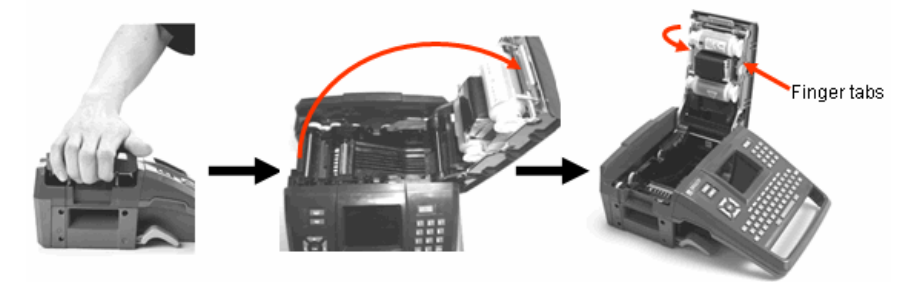

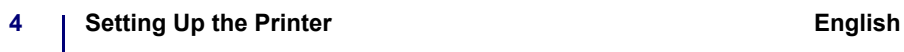

## **Load Labels**

- 1. Pull up on cover latch. 2. Open the cover. 3. Grasping label spool, drop
- into compartment.

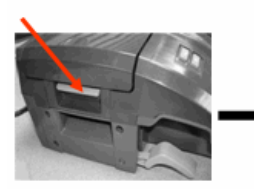

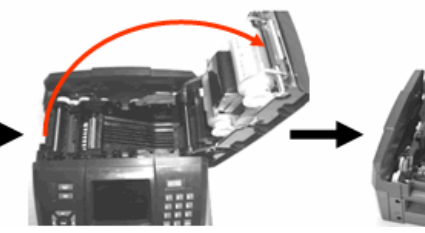

- 4. Insert label end up to black line under ribs.
- 5. Close the cover until latched.

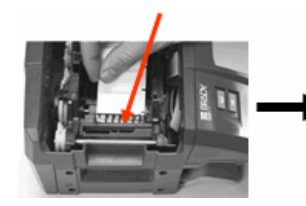

## **Unload Labels**

- 
- 
- 1. Pull up on cover latch. 2. Open the cover. 3. Grasp label spool and pull up.

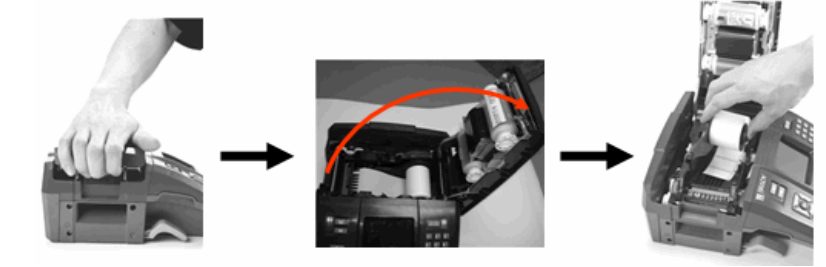

## **Power On**

To turn the printer on or off:

1. Press Power On/Off  $\bigcup$ 

## **Status Information**

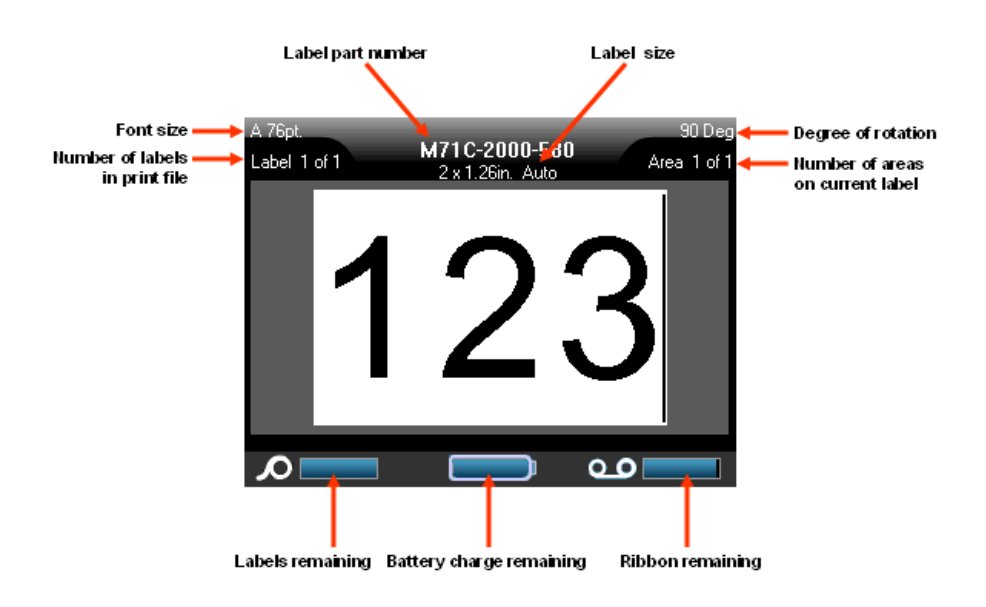

## **Menus**

Main menus display at the bottom of the screen when a Function key is pressed. To access menus:

- 1. Press the key for the function you want to use.
- 2. Press left/right navigation keys to move through the main menus.
- 3. Press up/down navigation keys to move through the sub-menus.
- 4. To select a menu option, press

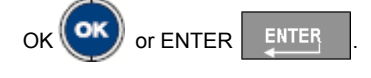

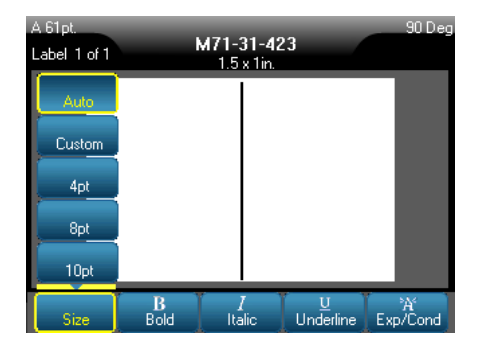

Some function keys display dialog boxes, rather than sub-menus.

### **NOTE**

You will know that a dialog box is associated with a menu if a sub-menu does not immediately pop up when highlighting the main menu option.

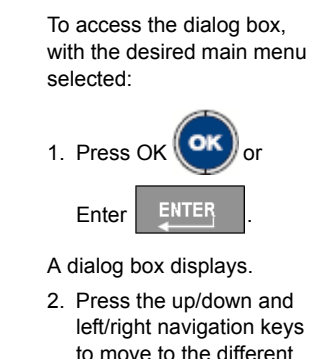

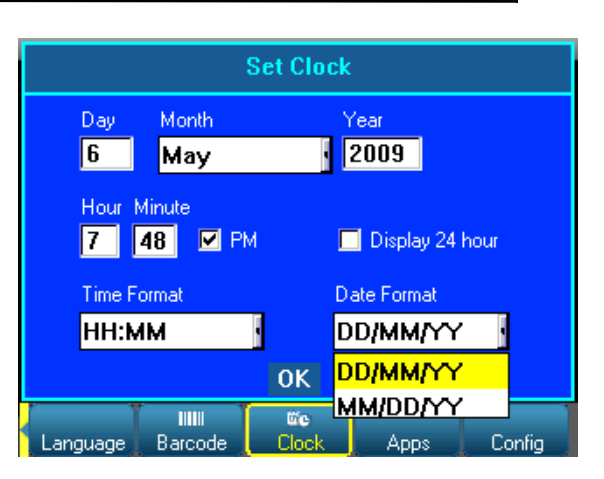

## **Drop Down Field Lists**

fields.

If a field has a drop down list associated with it, a small arrow displays in a scroll bar on the right side of the field. To select an option from the drop down list:

- 1. Press OK  $\left(\frac{\mathsf{OK}}{\mathsf{OK}}\right)$  or Enter  $\left|\begin{array}{cc} \mathsf{ENTER} & \mathsf{to} \end{array}\right|$  to open the drop down list.
- 2. Use up/down navigation keys to highlight the desired option.

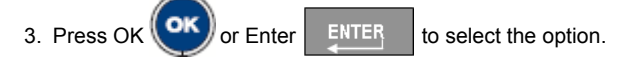

## **Radio Buttons and Option Boxes**

To check or uncheck a radio button or option box:

1. Navigate to the field.

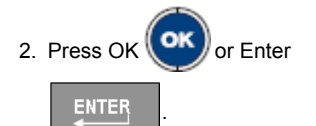

## **Accept Dialog Box Edits**

To accept all edits in a dialog box:

- 1. Navigate to the OK button.
- 2. Press OK  $($ OK $)$  or Enter  $|$  ENTER

## **Cancel a Menu or Dialog Box**

To cancel a menu or dialog box, without accepting changes:

1. Press Clear/Esc | CLEARESC

## **Initial Language Setup**

When turning the printer on for the first time:

- 1. Press Setup SETUP
- 2. Navigate to Language and press OK  $\left(\text{OK}\right)$  or Enter  $\frac{\text{ENTER}}{\text{EXITER}}$
- 3. In the *Language* field, press OK **(OK)** or Enter ENTER
- 4. Use the up/down navigation keys to select the desired language and press OK

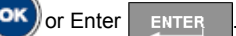

5. Navigate to the OK button and press  $OK$   $\left(\text{OK}\right)$  or Enter  $\left|\right|$  ENTER

To remove the Setup main menus from the screen:

6. Press Clear/Esc | CLEARESC

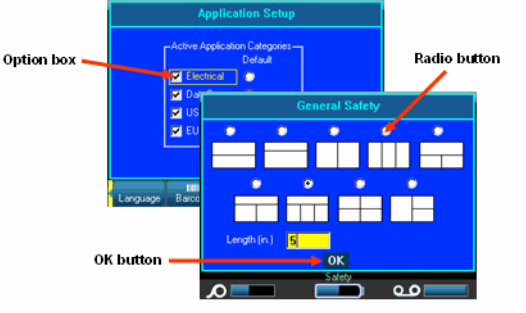

## **Navigation and Editing Keys**

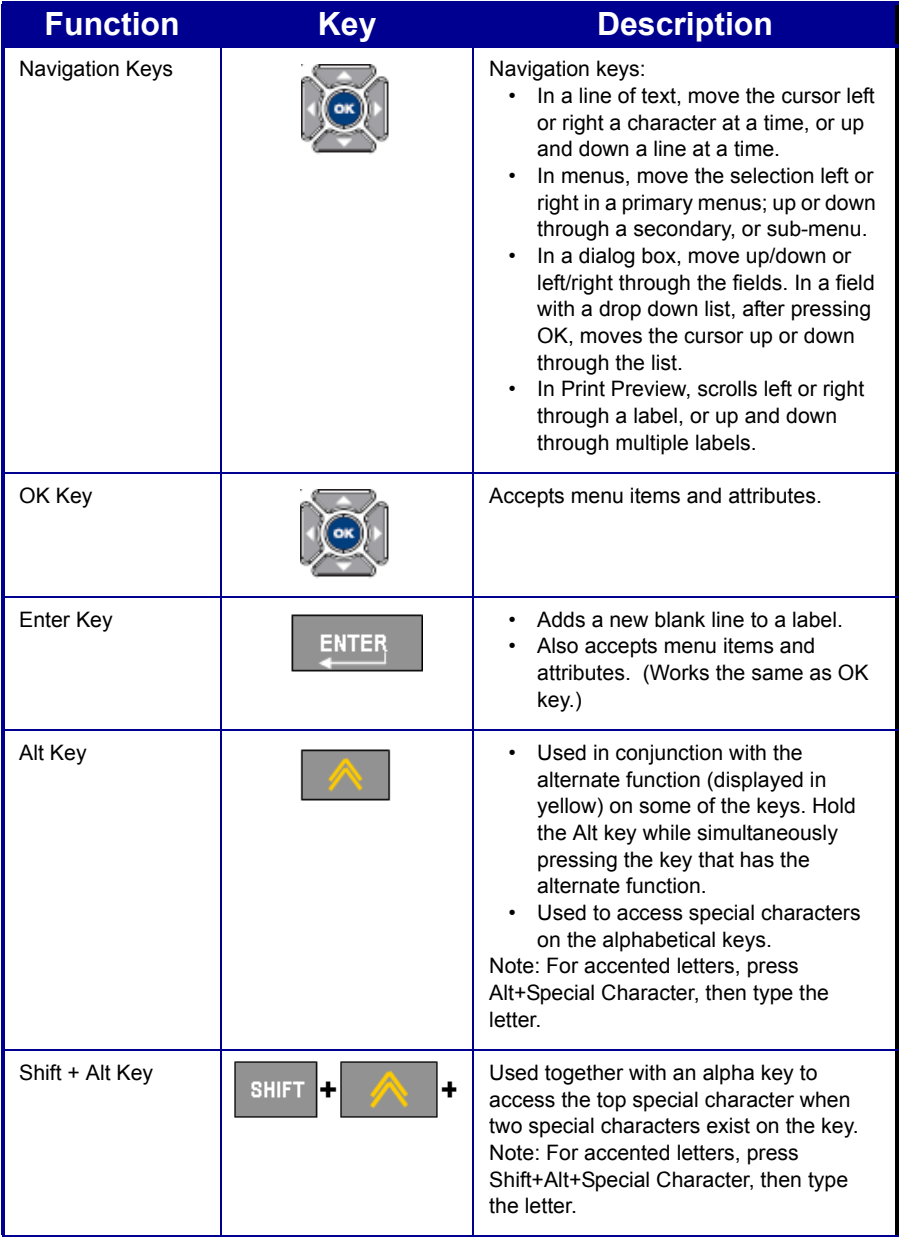

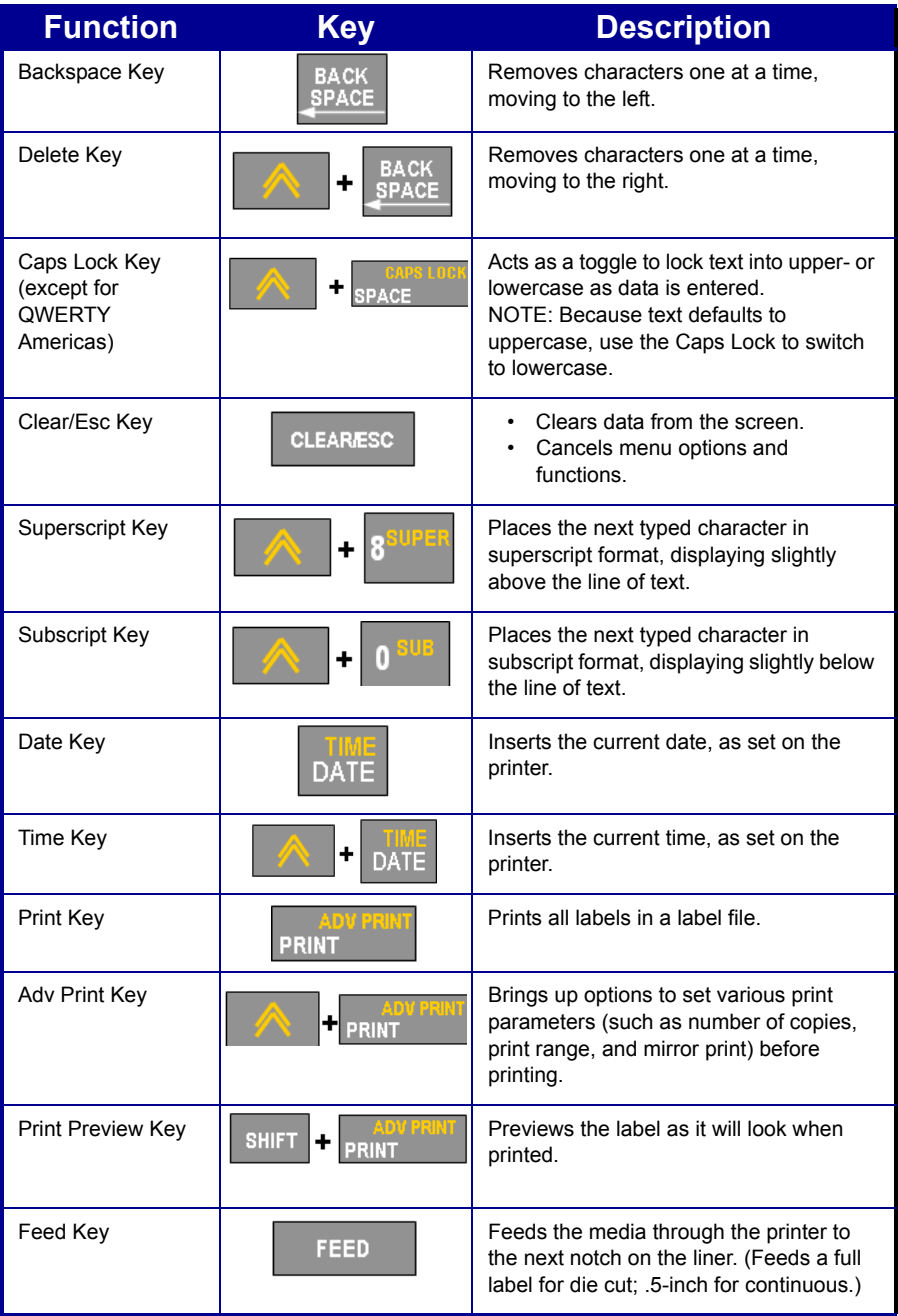

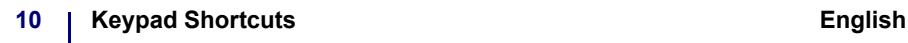

## **Keypad Shortcuts**

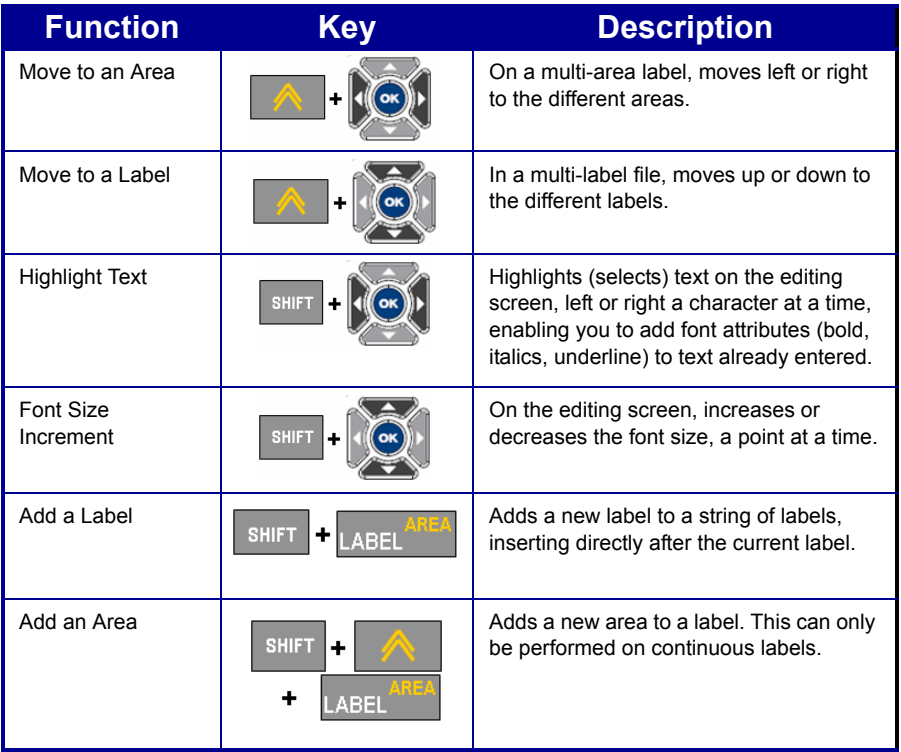

## **Function Keys**

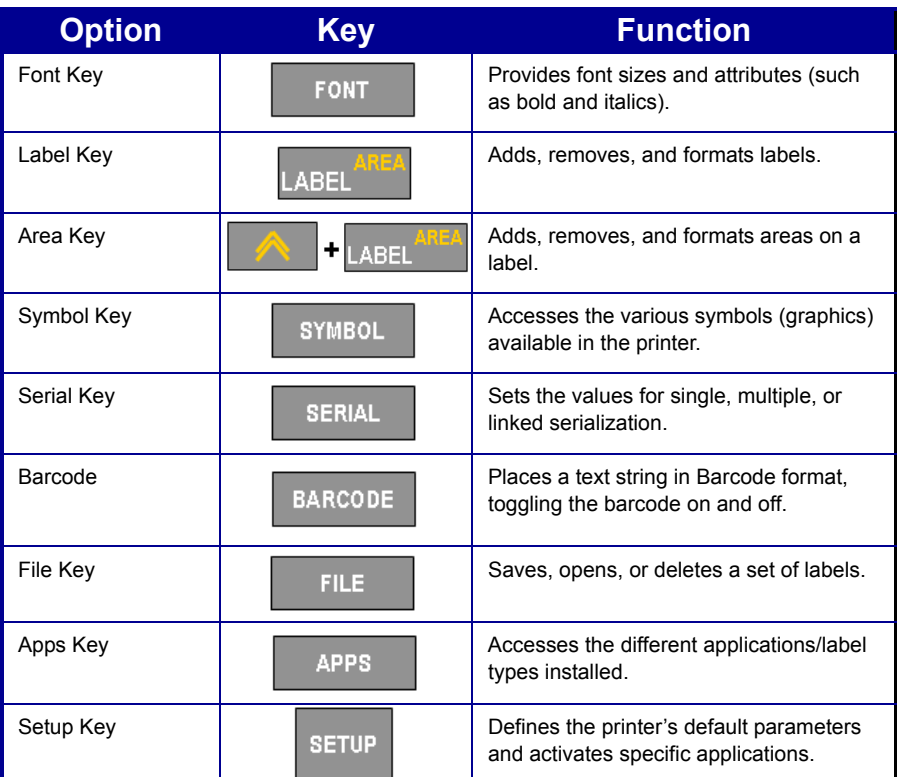

## **Printing a Label**

To print a label:

1. Press PRINT PRINT

To cut the label:

2. Pull the cutter lever up, as far as it will go.

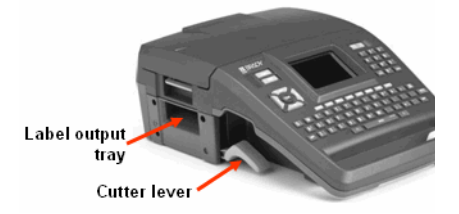

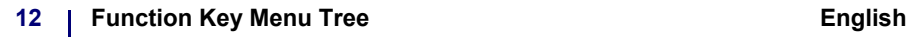

## **Function Key Menu Tree**

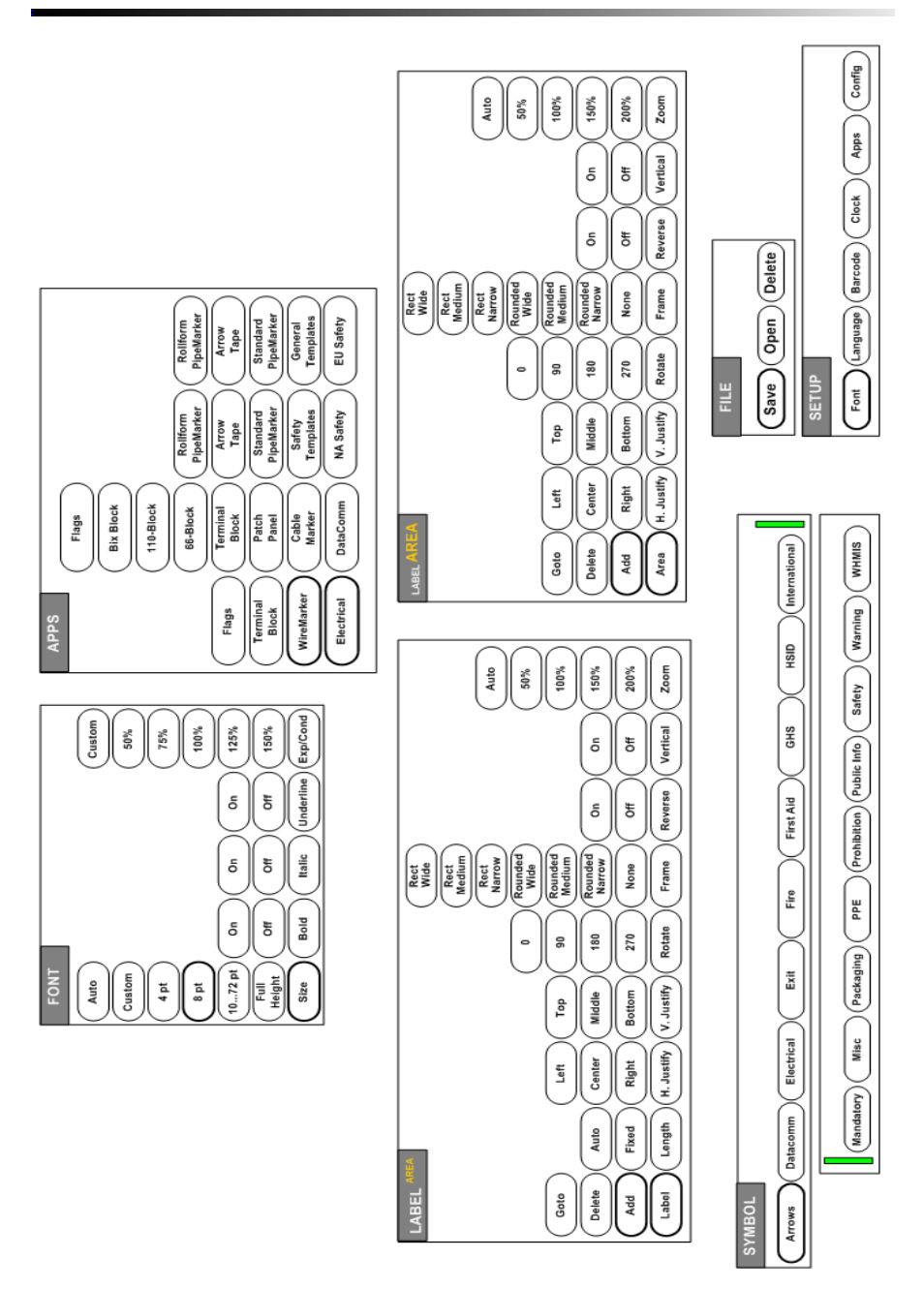

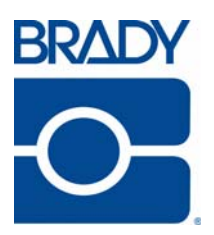

#### **Brady Worldwide Inc.**

6555 West Good Hope Road Milwaukee, WI 53223 U.S.A. Telephone: 414-358-6600 USA Domestic Facsimile: 414-438-6958

#### **Websites**

**USA:** www.bradyid.com. **Canada:** www.bradycanada.com **Mexico:** www.bradylatinamerica.com **Asia:** www.bradycorp.com **Europe:** www.bradyeurope.com